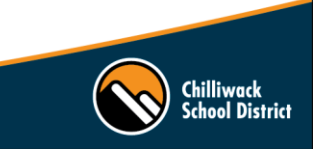

## Follow these easy steps to register for upcoming Pro D opportunities:

*\*Please note: We will no longer be using PD Place for Pro D registrations. The District holds your PD Place session history and we will be providing information on how to access it.* 

- 1. Go to the District website and under the 'Staff Info' tab, click on 'Links' [\(http://www.sd33.bc.ca/links-0\)](http://www.sd33.bc.ca/links-0)
- 2. Click on the 'Professional Development' arrows at the top of the page.
- 3. Login to your account using your district login credentials.
- 4. Click on 'Show courses' under the heading of your employee group. The 'Teachers & Support' heading will list sessions that apply to both Teachers and Support Staff.

*For specific events such as Summer Institute or October/February Pro D Days, a new heading will be created with all the sessions for that event grouped together.* 

5. After you've decided on a session, click on the **button** button. This will take you to the full event screen.

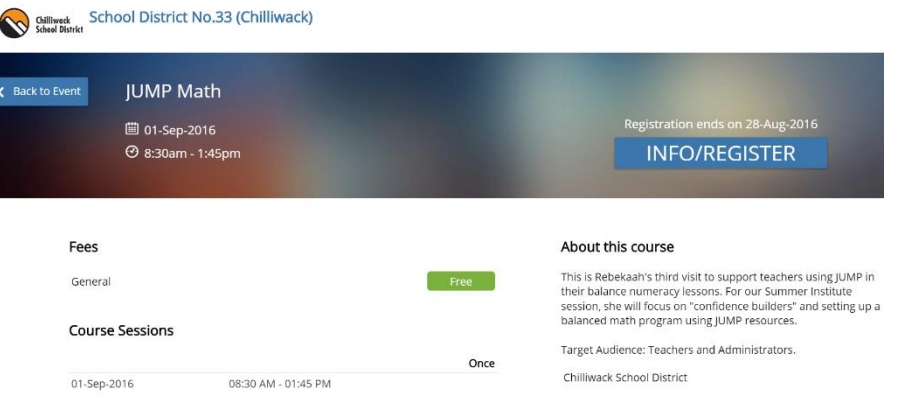

6. To register, click on the INFO/REGISTER button

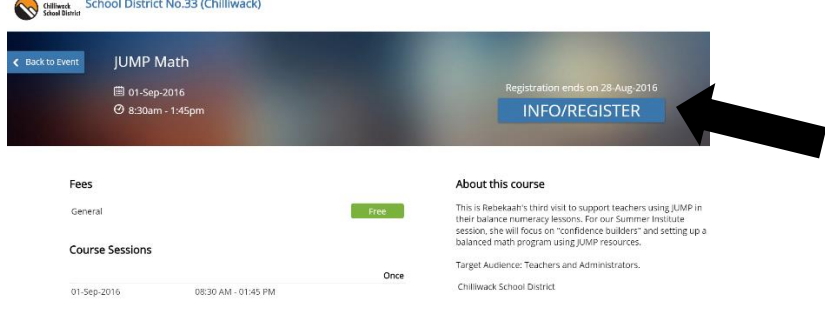

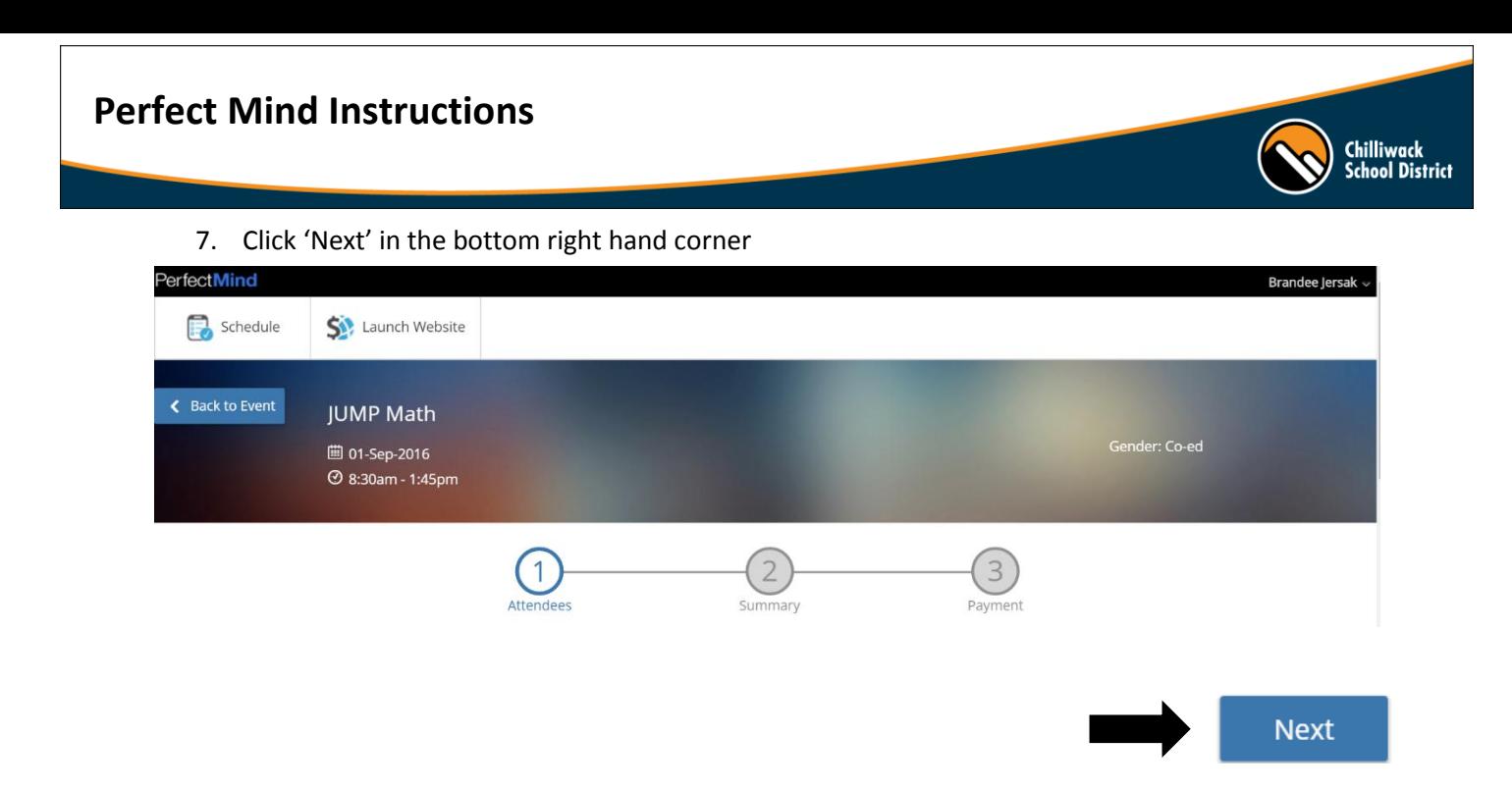

8. Cart Summary – review what you are registering for and click 'Checkout' to finish.

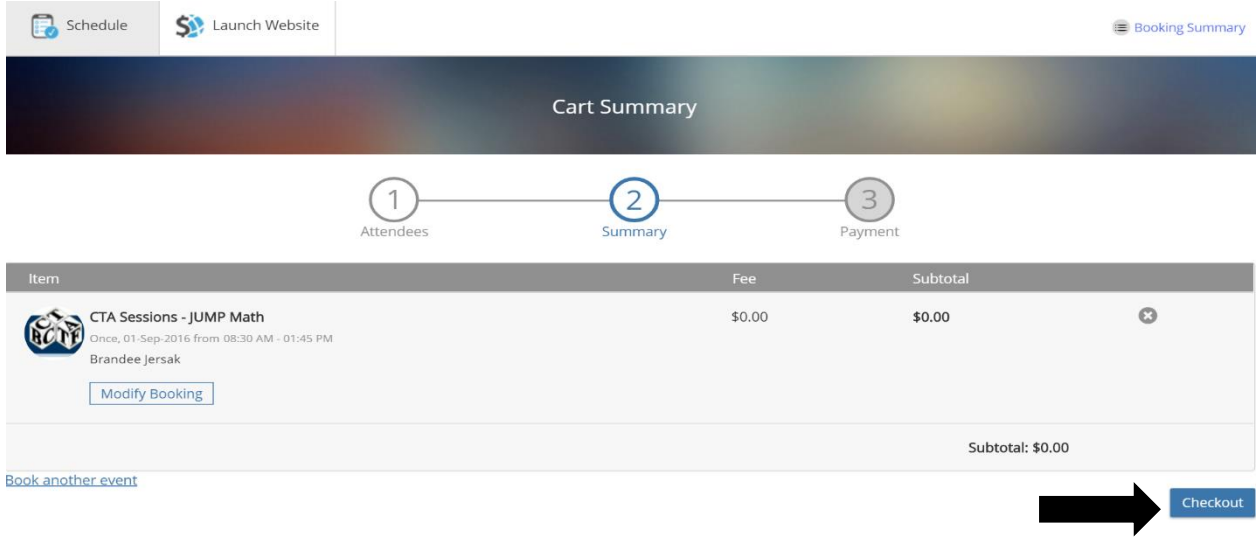

9. Registration complete!

\**Please check your email for a confirmation. If you did not receive an email confirmation, make sure you hit the 'Checkout' button to complete your registration.*

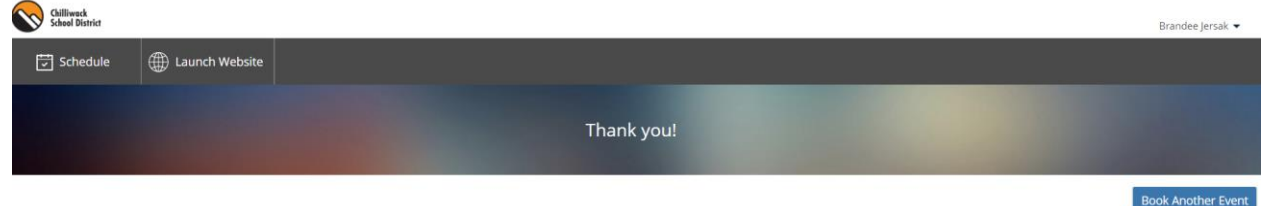

## **Perfect Mind Instructions**

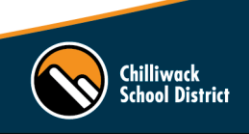

- 10. To view your upcoming sessions:
	- Go to<http://www.sd33.bc.ca/links-0> and login to your account
	- Login using your district credentials
	- In the top right-hand corner, hover over the little arrow beside your name
	- Click on 'My Info' when the drop down appears
	- Scroll down until you see Schedules and click on Schedules. You can view your upcoming sessions in Calendar View or List View.

*Here's an example of what it will look like in Calendar View:*

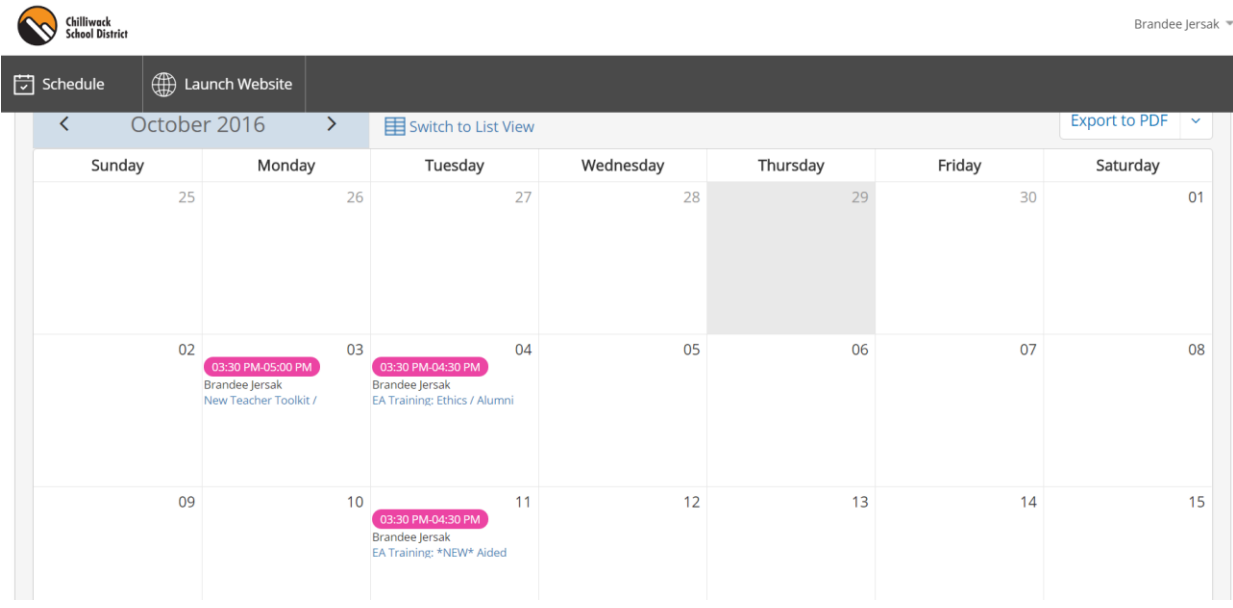

11. To view your attendance history, follow the same steps as #10, but scroll down until you see Attendance History (this is right below Schedules).

*If you have any questions or need to unregister for a session, please emailBrandee Jersak*